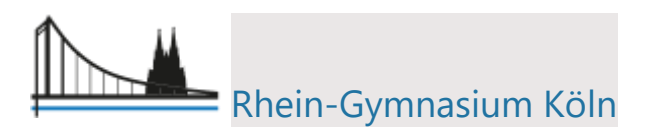

## Nutzungsanleitung für Moodle

1. Öffne die Homepage des Rhein-Gymnasiums

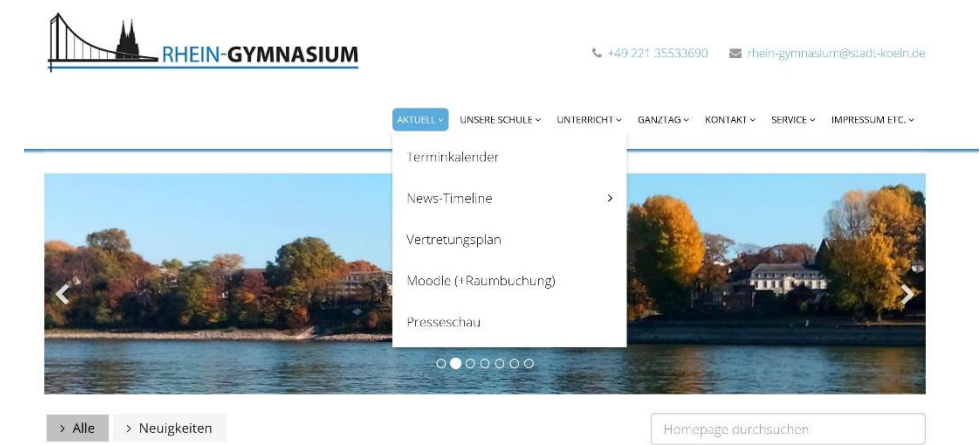

2. Unter dem Abschnitt "Aktuell" findest du den Moodle-Zugang. Du kannst dich aber auch direkt unter der folgenden Adresse anmelden: <https://moodle2.netcologne-schulsupport.de/166455>

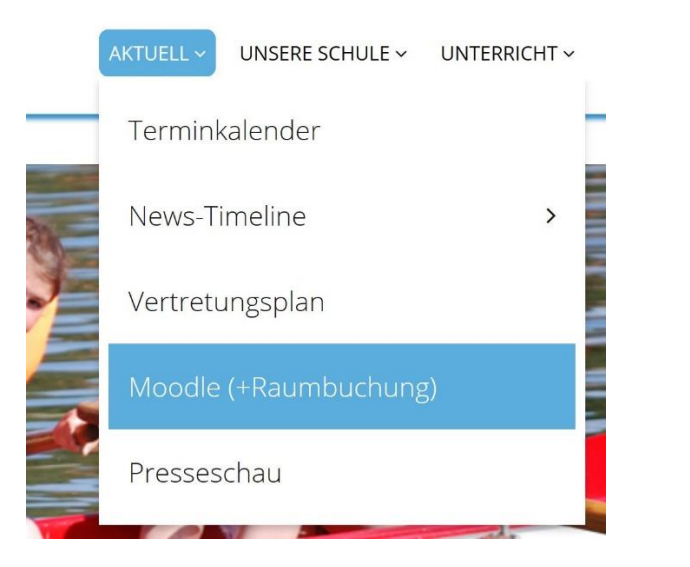

3. Nun musst du dich einloggen. Du findest den Login-Button oben rechts.

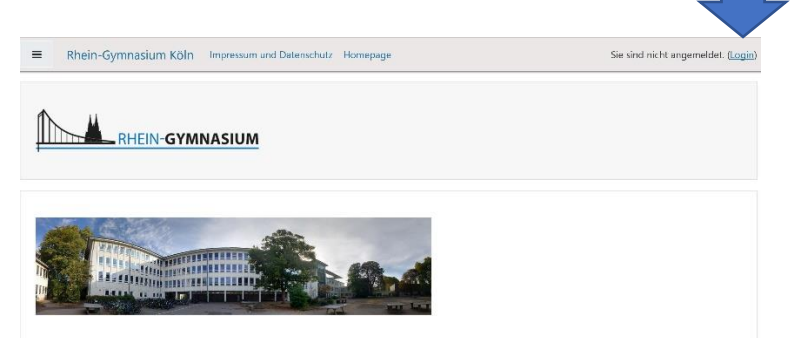

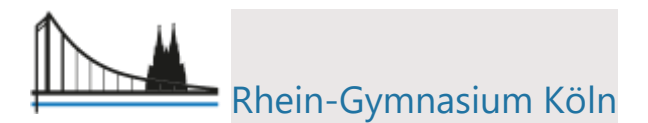

4. Jetzt benötigst du deine Zugangsdaten. Diese kannst du dir per E-Mail zuschicken lassen: Schreibe an: [moodle@166455.nrw.schule](mailto:moodle@166455.nrw.schule)

Gib deinen Namen an, deine Klasse, dein Geburtsdatum und eine E-Mail- Adresse.

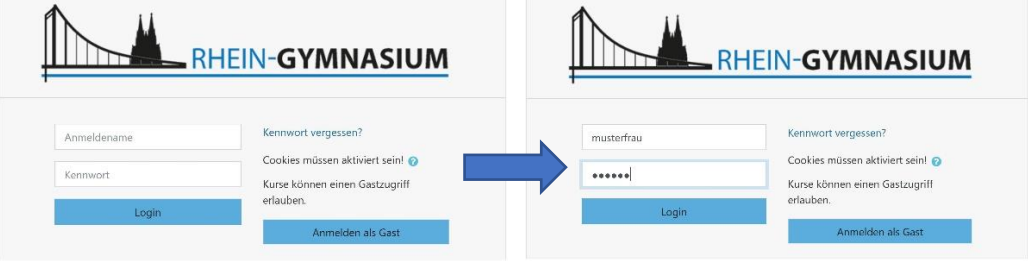

5. Du bist jetzt auf der Moodle-Plattform.

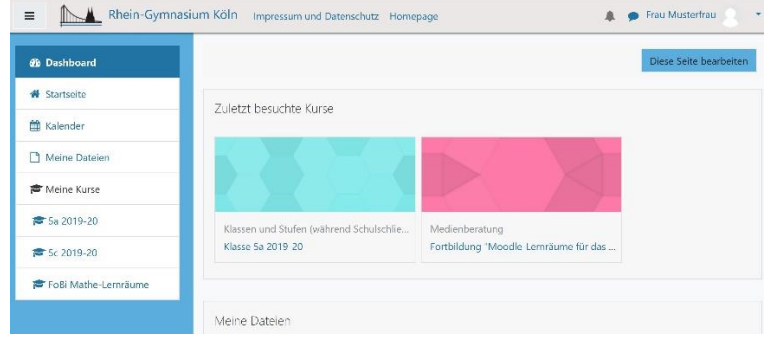

6. Gehe auf die Startseite. Dort findest du deinen virtuellen Klassenraum. Rechts an der Seite kannst du runterscrollen.

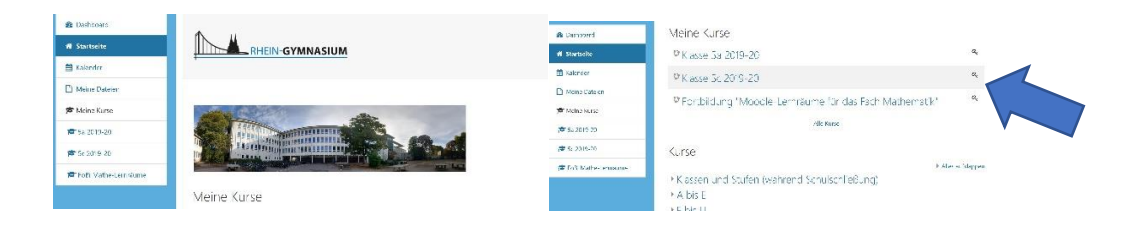

7. Hast du deinen Klassenraum gefunden, klicke darauf und du kommst zu deinen Fächern. Wenn dun die Pfeile anklickst, kannst du die Räume aufklappen. Du kannst entweder alle aufklappen oder auch jeden Raum einzeln. Unter Ankündigungen findest du wichtige Neuigkeiten.

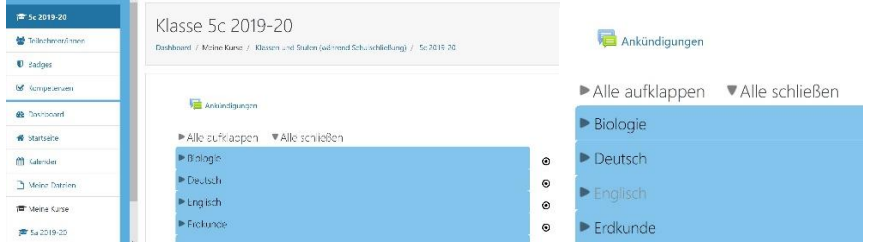

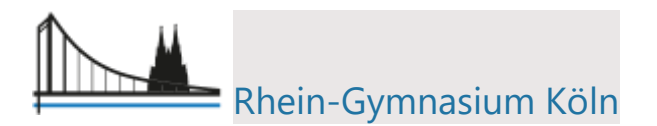

8. Nun brauchst du nur noch die Materialien anschauen. Und die Arbeitsmaterialien durch anklicken öffnen.

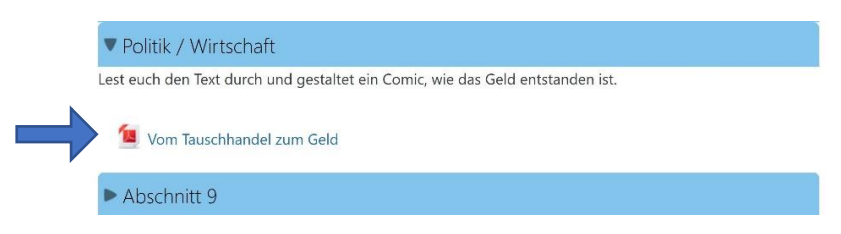

9. Nun kannst du das Material entweder ausdrucken oder auch auf deinem Rechner speichern.

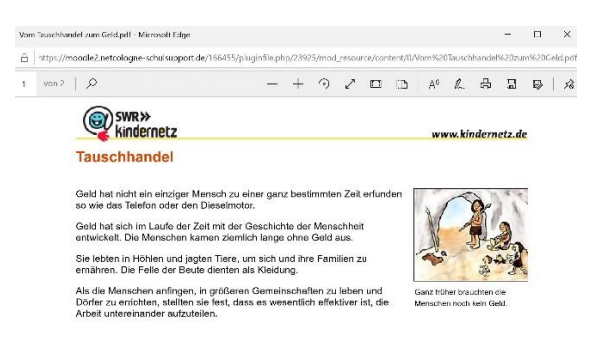

10. Bist du fertig für heute, dann logge dich wieder aus und vergiss dein Login nicht, am besten du schreibst es dir auf und hinterlegst es an einem sichern Ort. Das Logout findest du wieder oben rechts unter deinem Namen.

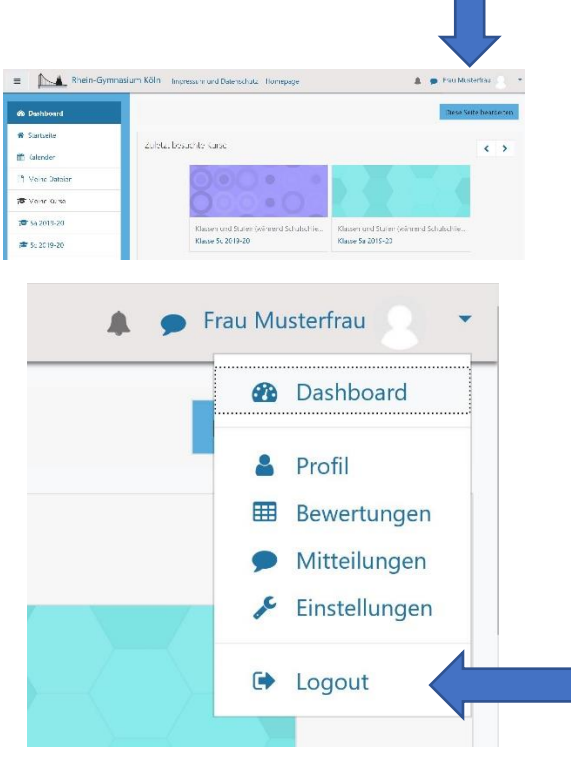

Viel Spaß beim Lernen, wünscht dir das Admin-Team.